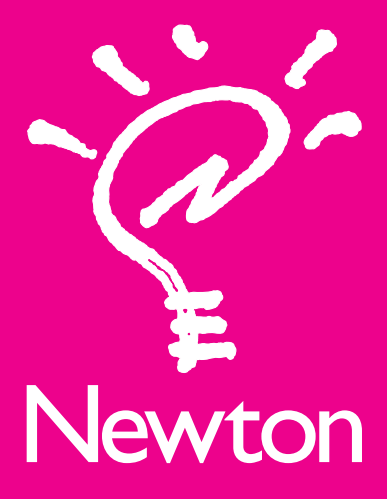

# IMPORTANT Late-Breaking Information

If you have a MessagePad, MessagePad 100, or MessagePad 110 and want to transfer data from the Name File, Notepad, and Date Book to your MessagePad 120, please follow these instructions. You'll need the Newton Connection Kit 2.0 and a Macintosh or Windows computer.

#### WARNING

If you transfer information from your older MessagePad to your MessagePad 120 using the Restore feature in Newton Connection Kit or in the Card application in your Newton's Extras Drawer, you will delete applications and data installed on your MessagePad 120.

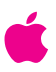

If you want to transfer data from the Name File, Notepad, and Date Book only, and you have the Newton Connection Kit 2.0 for Macintosh or Windows, follow the instructions in the next section, "Transferring Names, Date Book, and Notepad Information Using the Newton Connection Kit 2.0." If you do not have Newton Connection Kit 2.0, or would like to transfer applications and applications data, please call 1-800-SOS-APPL. They can provide instructions necessary for the transfer. You will be asked the following questions to make sure you get the correct disk and instructions:

- Do you have a Macintosh or Windows computer?
- Does your MessagePad 120 have 1 MB or 2 MB of RAM?
- m What is the serial number of your MessagePad 120? (The number is located inside the battery compartment, next to the backup battery.)

## Transferring Name File, Date Book, and Notepad information using the Newton Connection Kit 2.0

Before you begin, you must synchronize your older MessagePad device using Newton Connection Kit. If you have a Macintosh, see "Macintosh Users." If you have a Windows PC, see "Windows Users."

## Macintosh users

Follow these steps to transfer information:

- 1 Connect your older MessagePad to your Macintosh. You can use either a serial cable or LocalTalk cables.
- m To use a serial cable, plug one end of a serial cable to the communication port on your Newton and the other end into the printer or modem port on your Macintosh. (A serial cable comes with your Newton Connection Kit.)
- m To connect using a LocalTalk kit, see the *Newton Connection Kit 2.0 for Macintosh User's Guide*.
- **2** Turn your MessagePad on.
- **3** On your computer, double-click the Newton Connection icon to open it.
- 4 Click the Synchronize button.
- 5 On your MessagePad, tap Extras **the State State** to open the Extras Drawer, then tap Connection  $\Box$ .
- **6** Tap the kind of connection you made in the list of options, then tap Connect.

Synchronizing begins, and a status window on your Macintosh keeps you informed of the progress.

- **7** When a message appears on your computer saying synchronization was successful, click OK.
- 8 On your computer, the Newton Applications window, press  $\mathcal{H}$ -A to select all applications.
- 9 Select Export from the File menu, then select the Newton Connection Format from the pop-up window. A dialog box appears asking you where to store the file.
- 10 Select your Macintosh hard disk as the destination.
- 11 Type a file name where the applications and data will be stored, then click Export. Newton Connection stores all of the information from Names, Date Book, and Notepad in that file on your Macintosh. A message appears, telling you how many entries were exported.
- 12 Click OK
- 13 Turn off your older MessagePad and disconnect it from your Macintosh.
- 14 Follow steps 1-7 to connect your MessagePad 120 to your Macintosh and create a synchronized file.
- 15 On your computer, select Import from the File menu. then select the Newton Connection Format from the pop-up window.

A window appears asking you to locate the file you want to import.

16 Select the file you just exported from your older MessagePad and click Import.

Newton Connection imports the contents of that file into your MessagePad 120. A message appears telling you how many entries were imported.

Note If importing the contents of the files was unsuccessful, you will have to transfer your information using the restore feature. This will delete applications installed on the MessagePad 120. To recover the applications installed on the MessagePad 120, please call 1-800-SOS-APPL.

# 17 Click OK

18 Follow steps 4–7 to synchronize your MessagePad 120 again. The information from your older MessagePad device is now on your MessagePad 120.

© 1994 Apple Computer, Inc. All rights reserved.

Apple, the Apple logo, and Newton are trademarks of Apple Computer, Inc., registered in the U.S.A. and other countries. The light bulb logo and MessagePad are trademarks of Apple Computer, Inc. Windows is a trademark of Microsoft Corporation.

### Windows users

Follow these steps to transfer information:

- 1 Connect your older MessagePad to your Windows computer. Use the cable that came with your Newton Connection Kit. For more information, see the *Newton Connection Kit 2.0 for Windows User's Guide*.
- **2** Turn your MessagePad on.
- 3 On your computer, double-click the Newton Connection icon to open it.
- 4 On your MessagePad, tap Extras **the State of the Extras** Drawer, then tap Connection **具**.
- 5 Tap DOS or Windows PC in the list of options, then tap Connect. Synchronizing begins. When synchronizing is finished, a message appears saying that synchronization was successful.
- 6 On your computer, choose Export from the File menu, then click Select All.
- 7 Click OK
- 8 Type a file name where the applications and data will be stored and make sure the translation type shown is Newton Text Format.
- **9** Click OK

Newton Connection stores your applications in the file you created. A message displays the results of the export.

- 10 Click OK
- 11 Turn off your older MessagePad and disconnect it from your computer.
- 12 Follow steps 1-5 to connect your MessagePad 120 to your computer and synchronize it.
- 13 On your computer, select Import from the File menu. A window appears asking you to locate the file you want to import.
- 14 Select the file you just exported from your older MessagePad and make sure the translation type shown is Newton Text Format.
- 15 Click OK.
- **16** Choose Select All, then click OK.

Newton Connection imports the contents of that file into your MessagePad 120. When importing is finished, a message appears telling you what items were imported.

**Note** If importing the contents of the files was unsuccessful, you will have to transfer your information using the restore feature. This will delete applications installed on the MessagePad 120. To recover the applications installed on the MessagePad 120, please call 1-800-SOS-APPL.

- 17 Click OK.
- 18 On your MessagePad 120, tap Extras  $\textcircled{1}$  to open the Extras Drawer, then tap Connection  $\mathbf{R}$ .

19 Tap DOS or Windows PC in the list of options, then tap Connect to synchronize your MessagePad 120 again. The information from your older MessagePad device is now on your MessagePad 120.

If you have additional questions about transferring data and applications from your older MessagePad to your MessagePad 120, please call 1-800-SOS-APPL.